## **Introduction**

Welcome to Hitachi Solutions StarBoard Software. StarBoard is a large-screen monitor for PCs and visual equipment, that also serves as an interactive whiteboard which can be written on directly or controlled through a PC.

## **About this Guide**

This StarBoard Software Installation Guide explains how to install the StarBoard Software.

In the screen, StarBoard Software 9.4 and particular OS is used.

If you are using other versions or other OS, please substitute accordingly.

For general operation of StarBoard Software, see the StarBoard Software Online Help.

## **System Requirements**

The minimum system requirements for using StarBoard Software are:

**CPU:**Intel® Core 2 DUO 2.4GHz or faster

**Free hard drive space:** 500 MB or more

**RAM:** 1GB or more

**Display colours:** 32 bit

**Operating system (OS):** Ubuntu 14.04 (linux kernel 3.13.0-39-generic) Debian GNU/Linux 7 (linux kernel 3.2.0-4-686-pae) (Only 32bit version is supported.)

**Desktop environment:** Only support GNOME.

#### **Software required:**

(for viewing Online Help and using Internet search functions) Firefox ® 12.0 or later (for using Content Capture Center Plug-in)Codec library used to encode and decode video and audio data.

#### **Others:** CD-ROM or DVD drive

Graphics Card with DRI(Direct Renderering Infrastructure) feature

## **Disclaimer**

Hitachi Solutions, Ltd. makes no guarantees, either explicit or implicit, with respect to the information presented in this Installation Guide, and is not liable for damages caused by the information in this Installation Guide or damages caused by using this Installation Guide.

Unauthorised reproduction or transfer of the contents of this Installation Guide, in part or in entirety, is forbidden.

The contents of this Installation Guide are subject to change in the future without notice.

## **Trademarks**

Linux® is registered trademarks of Linus Torvalds in the United States and/or other countries.

Fierfox® is registered trademarks of Mozilla Foundation in the United States and/or other countries.

All other trademarks or registered trademarks are the property of their respective owners. In addition, all data appearing in the product, in sample files, and the like are fictitious and bear no relations to any actual corporations or persons.

## **Other**

If you discover any errors or anything that seems strange, please notify Hitachi Solutions, Ltd. or the dealer where you purchased your product.

All Rights Reserved. Copyright 2009, 2014, Hitachi Solutions, Ltd.

## **Installation**

#### **What you will need**

- StarBoard Software Install Media
- Computer on which software is to be installed

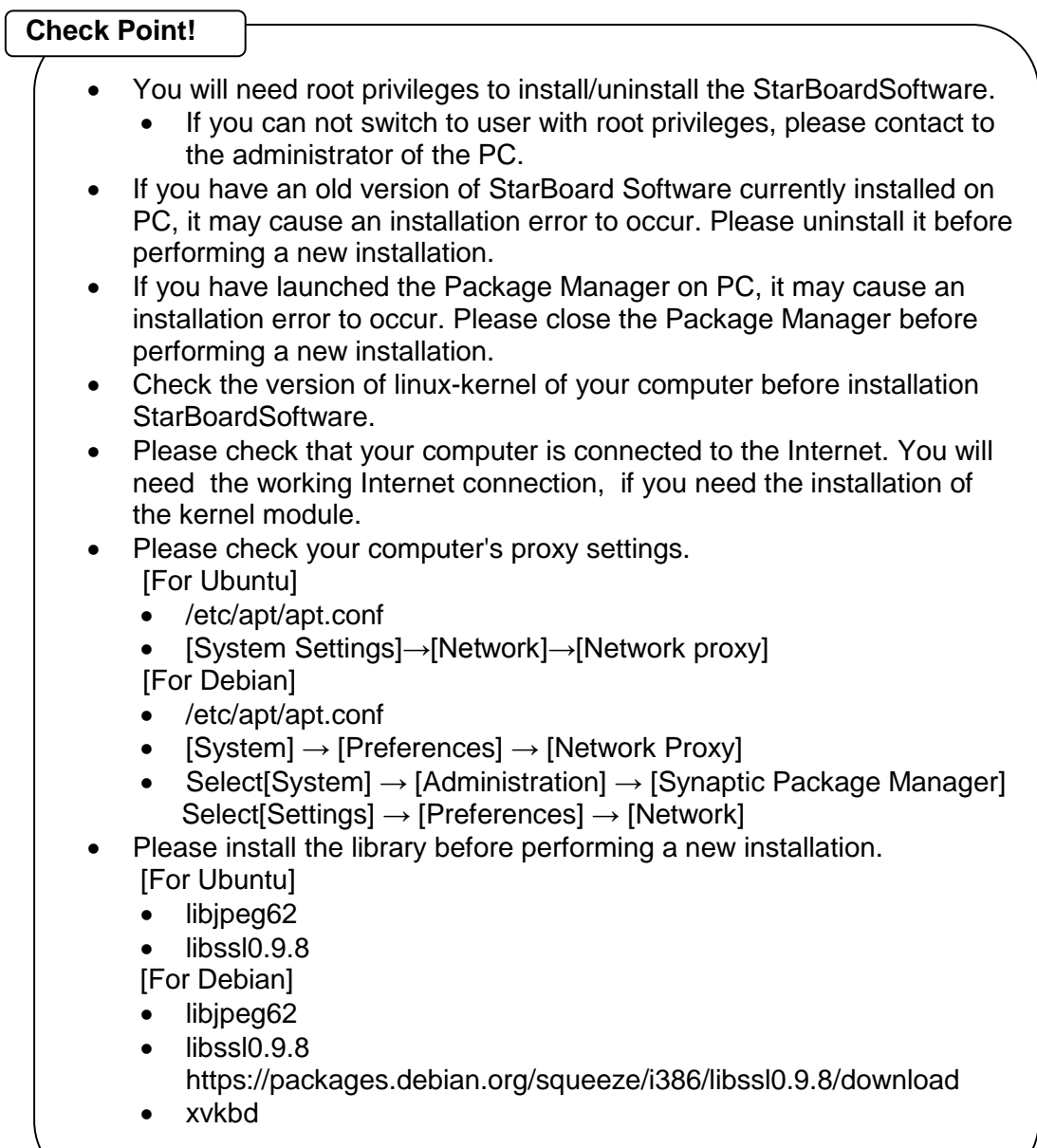

## **(1) Installation on Ubuntu** (1)-1. Starting Installation(on Ubuntu)

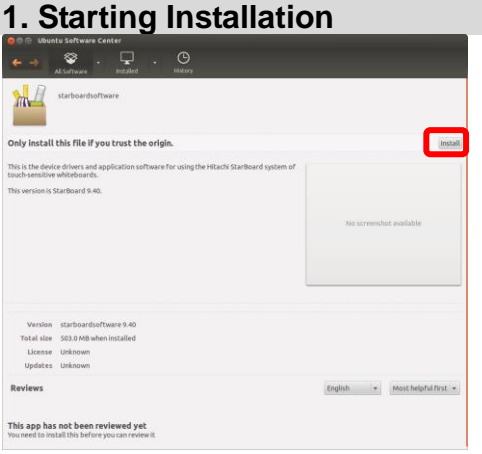

#### **Execute**

**"StarBoardSoftware\_9.62\_i586.deb" file.**

**The Ubuntu Software Centre will start. Click [Install].** 

#### **2. Starting Installation (Input root password)**

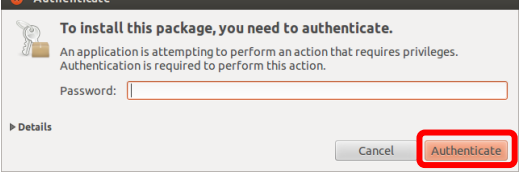

**The [To install this package, you need to authenticate.] screen will be displayed. Input the root password, and click [Authenticate].** 

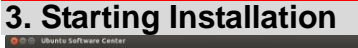

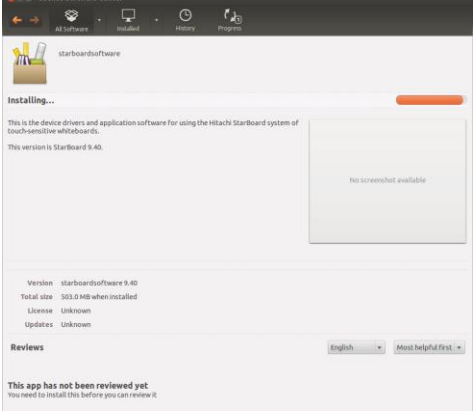

**If the [Installing…] message is not displayed, refer to "(1)-2.Starting Installation (from Command Line)".**

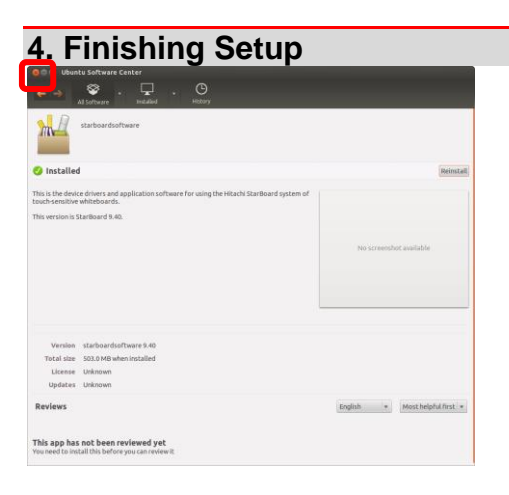

**Click [x]. (Close Window)**

**Please restart your computer.**

#### **5. Starting StarBoard Software**

**When the installation is completed, StarBoard Software can be started from the Start menu.**

**Select [Dash] → [Application Place] → [StarBoard].**

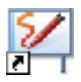

**Alternatively, to start the software, you can use the StarBoard Software icon on the Launcher.You can add the StarBoard Software icon to the Launcher by the following procedure.**

**1.Select [Dash] → [Application Place].**

**2.Drag [StarBoard] icon, and drop to the Launcher.**

## (1)-2.Starting Installation (from CommandLine)

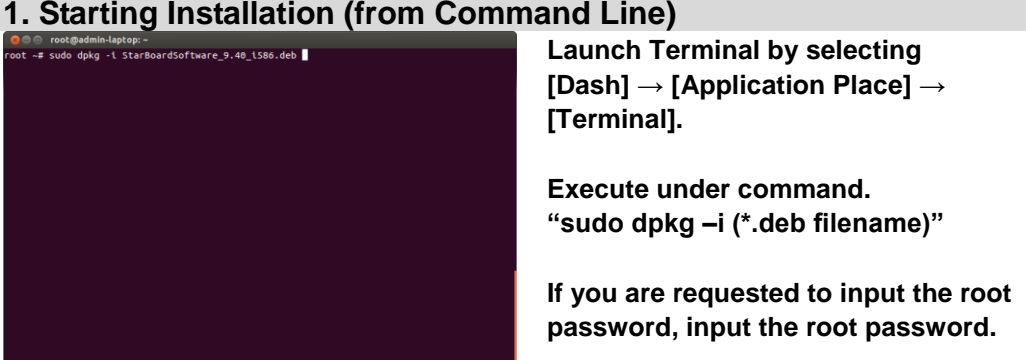

#### **2. Starting Installation (from Command Line)**

(©©© Tootpadmin-laptop.<br>root -# sudo dpkg -i StarBoardSoftware\_9.40\_iS86.deb<br>Selecting previously unselected package starboardsoftware.<br>(Reading database ... 199696 flies and directories currently installed.)<br>Unpacking us

**The installation of the StarBoard Software will begin. Wait until installation is completed.**

# **3. Finishing Setup (from Command Line)**<br> **3.** Finishing Setup (from Command Line)<br>
road rest and depth is that and depth to the set of the set of the setup of the set of the set of the set of the set of the set of the set

- 
- 
- 
- 
- 

**When installation is completed, close the terminal.**

#### **4. Starting StarBoard Software**

**When the installation is completed, StarBoard Software can be started from the Start menu.**

**Select [Dash] → [Application Place] → [StarBoard].**

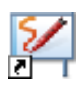

**Alternatively, to start the software, you can use the StarBoard Software icon on the Launcher.You can add the StarBoard Software icon to the Launcher by the following procedure.**

**1.Select [Dash] → [Application Place].**

**2.Drag [StarBoard] icon, and drop to the Launcher.**

## **(2) Installation on Debian** (2)-1.Starting Installation

#### **1. Starting Installation**

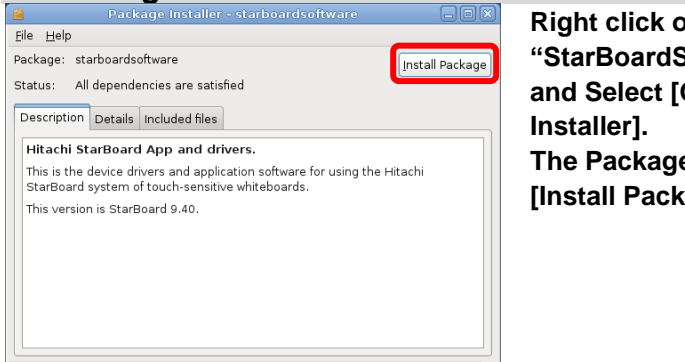

 $\mathsf{m}$ 

**"StarBoardSoftware\_9.62\_i586.deb", Open with GDebi Package** 

**The Package Installer will start. Click [Install Package].** 

#### **2. Starting Installation (Input root password) The [You need to grant administrative**  You need to grant administrative rights to 派 install software **rights to install software] screen will be displayed.** It is a possible security risk to install packages files manually. Install software from trustworthy software distributors only. **Input the root password, and click [OK].**  Password: II ☑ Remember password Save for this session ○ Save in the keyring Cancel  $QK$

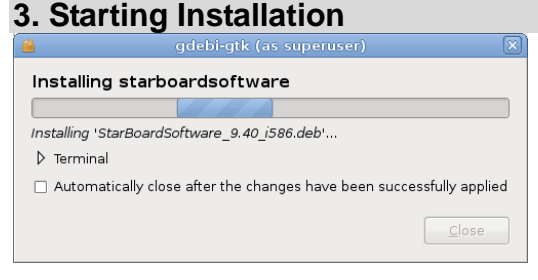

**[Installing starboardsoftware] screen will be displayed and the installation of the StarBoard Software will begin.**

**If the [Installing starboardsoftware] screen is not displayed, refer to "(2)- 2.Starting Installation (from Command Line)".**

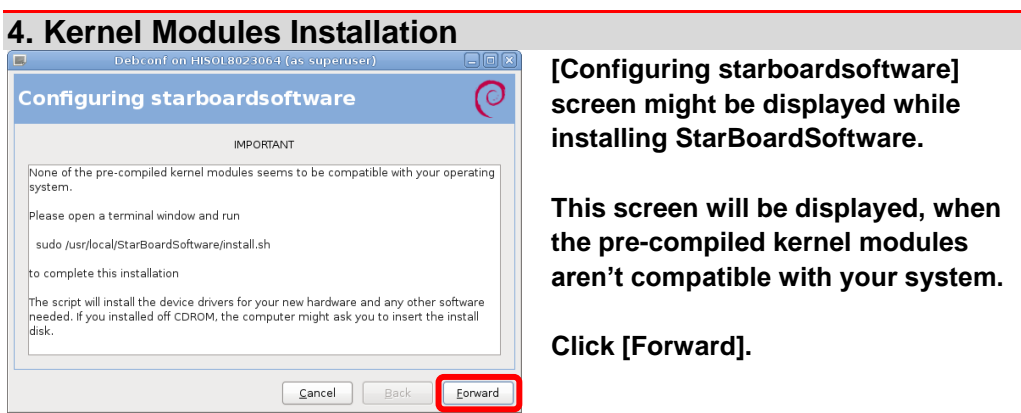

## **5. Finishing Setup**

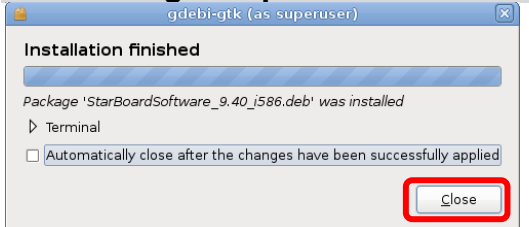

**When installation is completed, the [Installation finished] screen will be displayed. Click [Close].**

#### **6. Finishing Setup**<br>**19.** Package Installer - stariboardsoftware (as superuser) Fig.  $File$   $Help$ Package: starboardsoftware Status: Same version is already installed

Description Details Included files Hitachi StarBoard App and drivers. This is the device drivers and application software for using the Hitachi<br>StarBoard system of touch-sensitive whiteboards. This version is StarBoard 9.40.

**Click [x]. (Close Window)**

网

Reinstall Package

**If [Applications] → [Education] → [Install StarBoard Light Sensor Driver] is displayed, refer to "7. Kernel Modules Installation".**

#### **7. Kernel Modules Installation**

**When [Applications] → [Education] → [Install StarBoard Light Sensor Driver] is displayed, installation of the kernel module will be needed. Select [Applications] → [Education] → [Install StarBoard Light Sensor Driver].**

**Or, launch Terminal by selecting [Application] → [Accessories] → [Terminal]. Execute under command. "sudo /usr/local/StarBoardSoftware/install.sh"**

**The installation of the StarBoard Light Sensor Driver will begin. Wait until installation is completed.**

**Please restart your computer.**

#### **8. Starting StarBoard Software**

**When the installation is completed, StarBoard Software can be started from the Start menu.**

**Select [Applications] → [Education] → [StarBoard].**

## (2)-2.Starting Installation (from CommandLine)

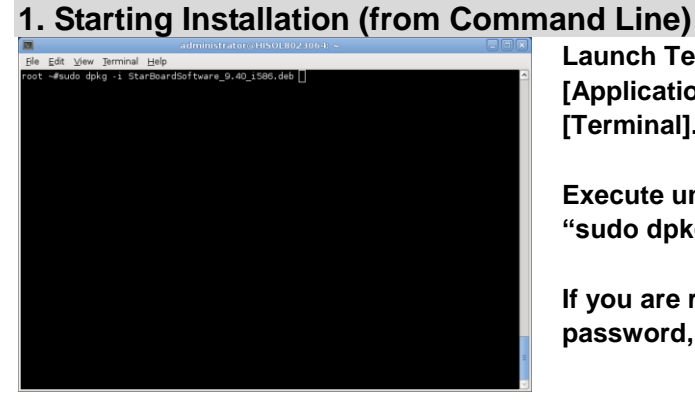

**Launch Terminal by selecting [Application] → [Accessories] → [Terminal].**

**Execute under command. "sudo dpkg –i (\*.deb filename)"**

**If you are requested to input the root password, input the root password.** 

#### **2. Starting Installation (from Command Line)**

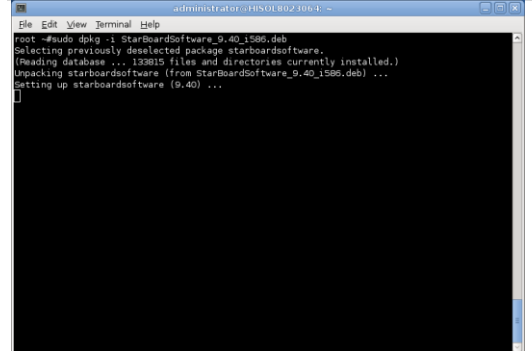

**The installation of the StarBoard Software will begin. Wait until installation is completed.**

#### **3. Kernel Modules Installation (from Command Line)**

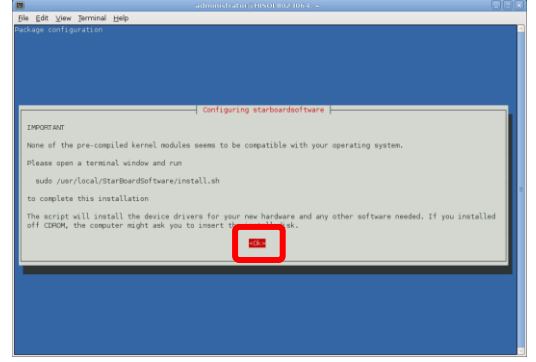

**[Configuring starboardsoftware] screen might be displayed while installing StarBoardSoftware.**

**This screen will be displayed, when the pre-compiled kernel modules aren't compatible with your system.**

**Select <Ok>.**

## **4. Finishing Setup (from Command Line)**

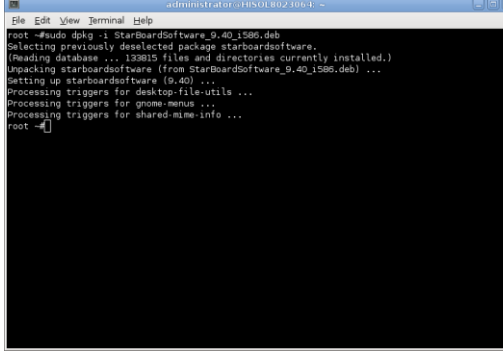

**When installation is completed, close the terminal.**

**If [Applications] → [Education] → [Install StarBoard Light Sensor Driver] is displayed, refer to "5. Kernel Modules Installation (from Command Line)".**

**Please restart your computer.**

#### **5. Kernel Modules Installation (from Command Line)**

**When [Applications] → [Education] → [Install StarBoard Light Sensor Driver] is displayed, installation of the kernel module will be needed. Select [Applications] → [Education] → [Install StarBoard Light Sensor Driver].**

**Or, launch Terminal by selecting [Application] → [Accessories] → [Terminal]. Execute under command. "sudo /usr/local/StarBoardSoftware/install.sh"**

**The installation of the StarBoard Light Sensor Driver will begin. Wait until installation is completed.**

**Please restart your computer.**

#### **6. Starting StarBoard Software**

**When the installation is completed, StarBoard Software can be started from the Start menu.**

**Select [Applications] → [Education] → [StarBoard].**

#### **How to use StarBoard Software**

For general operation of StarBoard Software, see the Online Help. **Online Help**

Refer to the Online Help, Launch StarBoard Software and select [Help]  $\rightarrow$ [StarBoard Help] from Toolbar menu or Menu bar.

#### **About "importing files"**

If you use "importing files" feature to import OpenOffice/LibreOffice files, you can use the sample script attached on StarBoardSoftware. To use the sample script files, please install the following program on your PC.

- unoconv
- poppler-utils

#### **[For Ubuntu]**

**1.Please search for packages in Ubuntu Software Centre, download and install it.**

#### **[For Debian]**

**1.Please install the packages using the [Synaptic Package Manager].**

You can customize the script files to match the environment of your PC.Please refer to online help, to customize the script files.

The sample script might not handle OpenOffice/LibreOffice files correctly if you have multiple version of OpenOffice/LibreOffice at same time.

If you want to use the sample script, please uninstall Office package completely using package manager except one version.

## **Uninstallation**

## **(1) Uninstallation on Ubuntu**

**1. Starting Uninstallation**

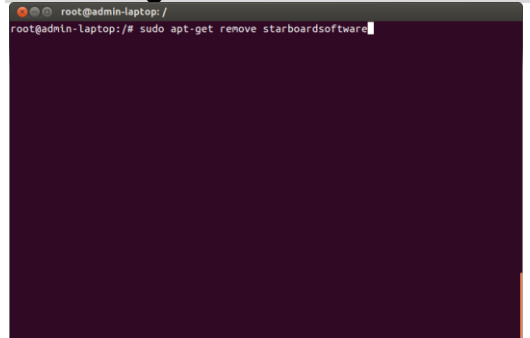

**Launch Terminal by selecting [Dash] → [Application Place] → [Terminal].**

**Execute under command. "sudo apt-get remove starboardsoftware"**

**If you are requested to input the root password, input the root password.**

- 
- 
- 
- **2. Uninstallation**<br> **2. Uninstallation**<br> **2.** Comparin-laptop:/<br>
reading package lists... Done<br>
Reading decendency tree<br>
Reading decenteristics... Done<br>
Reading decenteristics... Done<br>
Reading state information... Done<br>
R
- 
- 
- 
- 
- 

**[Do you want to continue [Y/n]?] will be displayed.**

**When you enter [Y], uninstallation of the StarBoard Software will begin.**

**Wait until uninstallation is completed.**

# **3. Finishing Uninstallation**<br> **Case rootgadmini-laptop:/**<br> **rootgadmini-laptop://**<br> **Read(ing package 11415...** Done get renove starboardsoftware

- 
- min-laptor:/# sudo apt-set renove starboardsoftware<br>package lists... Done<br>generacy tree<br>state information... Done<br>state information... Done<br>state information... Done<br>is the state information... Done<br>is the state informatio
- 
- 
- 
- 
- 
- 
- 
- boardsoftware<br>control the control of the control of the control of the control of the<br>refers of the control of the control of the control of the control<br>is specific to the control of the control of the control of the contr
- -

**When uninstallation is completed, close the terminal.**

#### **(2) Uninstallation on Debian 1. Starting Uninstallation**

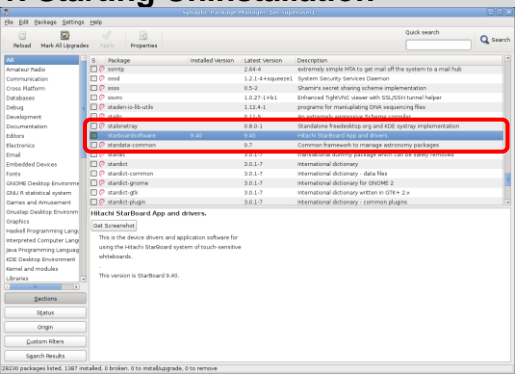

**Launch Synaptic Package Manager by selecting [System] → [Administration] → [Synaptic Package Manager]. [Synaptic Package Manager] screen is displayed .**

**Search [starboardsoftware] from the list of package.**

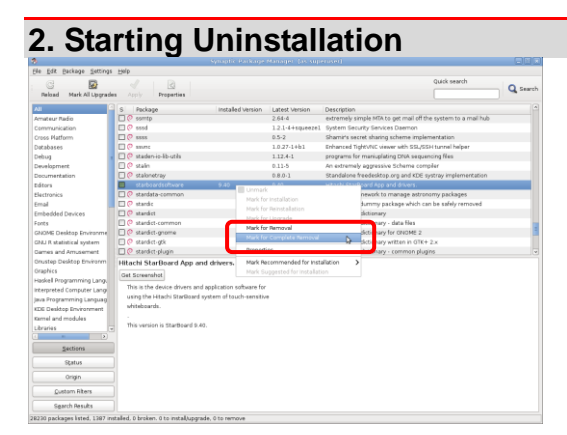

**Right click on [starboardsoftware], and Select [Mark for Complete Removal].**

### **3. Starting Uninstallation**

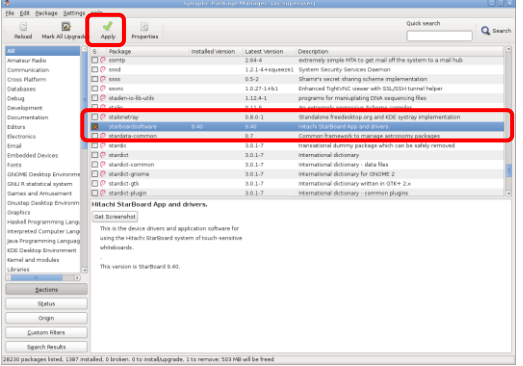

**The mark attaches at the left of [starboardsoftware], and click [Apply].**

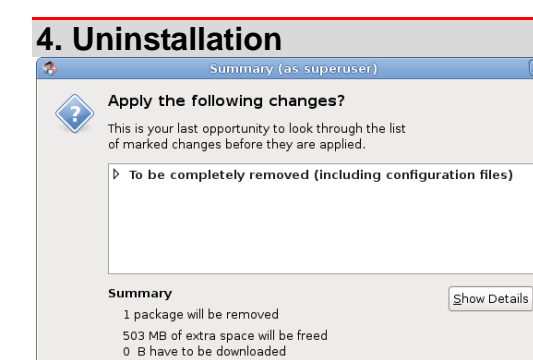

**[Summary] screen will be displayed. When you click on [Apply], uninstallation of the StarBoard Software will begin. If you want to cancel the uninstallation, click [Cancel].**

## **5. Finishing Uninstallation**

Cancel

Apply

Download package files only

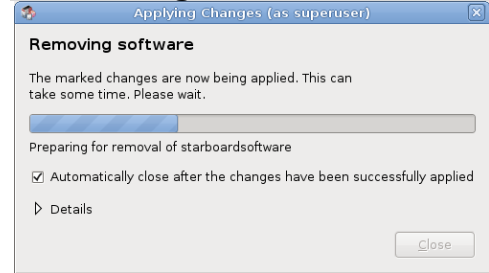

**[Applying Changes] screen will be displayed.**

**Wait until uninstallation is completed. When uninstallation is completed, click [Close].**

**[Applying Changes] screen will be closed.**